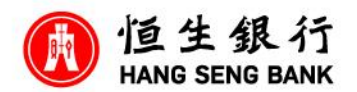

How to apply Family+ Account on Personal e-Banking

After login to Person e-Banking,

Step 1, Account Services

Step 2, Other related Services

Step 3, Account Opening/ Upgrade

Step 4, Choose "Open Family+ Account online"

Step 5, Information will be pre-filled according to prevailing record. You can edit the information per instructed if necessary.

Step 6, Fill in Family member's information (optional), and the provided name will be displayed in the Personal e-Banking, bank statements and bank's communication

Step 7, Press "Next" after finished

Step 8, review the inputted information, and press "Next"

Step 9, We will notify you the application result within 3 days after received the application